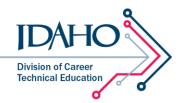

## Setting Up a New Portal Account

The Idaho Division of Career Technical Education's Educator Portal is a one-stop repository for tools and resources designed specifically for CTE educators. In the portal, you'll find grant instructions and applications, calendars, curriculum resources, and more, and new and updated resources are added all the time. To access these resources, you'll need to create an account.

- 1. Go to cte.idaho.gov.
- 2. In the upper right-hand corner, click on the gold padlock.

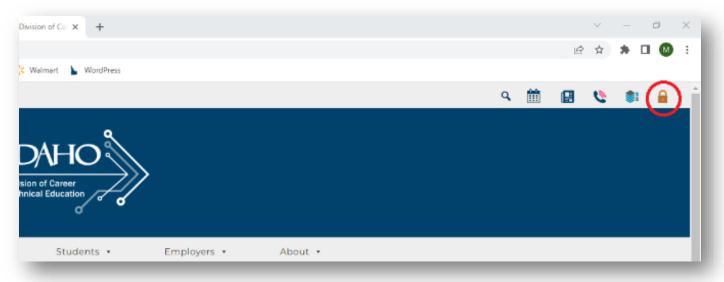

3. Click on the Sign In tile.

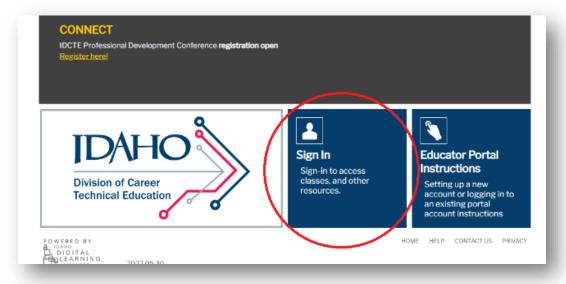

4. Click on SETUP PORTAL ACCOUNT.

| Login                                                                    |                                                      |
|--------------------------------------------------------------------------|------------------------------------------------------|
| Choose how you wish to log in.                                           |                                                      |
| Log in with a different account<br>8+ Google                             | Log in with your portal account                      |
| First time portal user? Setup your account.                              |                                                      |
| POWERED BY<br>a Ioano<br>L DIGITAL<br>EDLEARNING<br>DIALIANCE 2022.05.30 | HOME HELP CONTACT US PRIVACY<br>ADMIN ASSISTED LOGIN |

- 5. Choose how you'd like to login into the portal:
  - a. Choose the **Google Account** option if your district or institution uses Google Apps, and you have an email account with them.
  - b. Choose **Create New Portal Account** if your district or institution used something else for email or create an account using your personal email.
  - c. Choose **Existing Portal Account** if you already have an Idaho Digital Learning Alliance account through another portal.

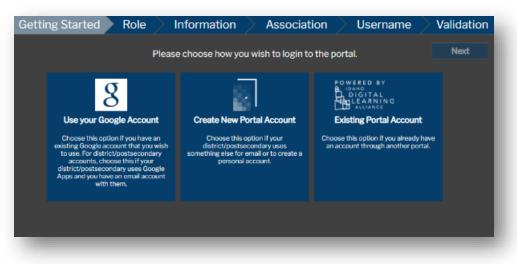

6. Once you've made your selection, click Next.

| Getting Started Role I              | nformation Associat                                                                                                    | ion Username V                                                                                                    | /alidation |
|-------------------------------------|----------------------------------------------------------------------------------------------------|----------------------------------------------------------------------------------------------------|------------|
| Please                              | e choose how you wish to login to                                                                                                    | o the portal.                                                                                                    | Next       |
| Use your Google Account<br>Selected | Create New Portal Account<br>Choose this option if your<br>district/postsecondary uses<br>something else for email or to create a<br>personal account. | COWERED BY<br>DIGITAL<br>DIGITAL<br>LEARNING<br>ALVANCE<br>Existing Portal Account<br>Choose this option if you already have<br>an account through another portal. |            |
|                                     |                                                                                                    |                                                                                                    |            |

- 7. Next, you'll be prompted to choose which role you need.
  - a. Choose **Fire Service Training** if you are involved with the fire service, such as a fire chief, firefighter, or training officer.
  - b. Choose **CTE User** if you are a CTE educator, counselor, or administrator.

| Getting Started                                                                         | Role          | Information                                                                                                    | Association | Validation |
|-----------------------------------------------------------------------------------------|---------------|----------------------------------------------------------------------------------------------------|-------------|------------|
| Previous                                                                                | P             | lease choose which role you                                                                                                    | will need.  | Next       |
| Fire Service Tr<br>For fire service training<br>For fire service training<br>informatio | g and testing | CTE User<br>CTE User<br>For tools and resources for career<br>technical education educators,<br>counselors, and administrators |             |            |
|                                                                                         |               |                                                                                                    |             |            |

8. Once you have made your selection, click Next.

| Getting Started Role                                                          | Information Association                 | Validation |
|-------------------------------------------------------------------------------|-----------------------------------------|------------|
| Previous                                                                      | Please choose which role you will need. | Next       |
| Fire Service Training<br>For fire service training and testing<br>information | CTE User<br>Selected                    |            |
|                                                                               |                                         |            |

9. Enter your contact information, including your title, first name, middle name, last name, email address, zip code, IDUID/State ID, preferred telephone number and alternate telephone number (optional). Current educators are strongly encouraged to enter their EDUID for single sign-on to SkillStack® and future portal enhancements. Your DUID can be found on your teaching certificate. When you are done, click **Next**.

| Getting Started Role Inf | ormation Association Validation                                                                                                    |
|--------------------------|----------------------------------------------------------------------------------------------------|
| Previous Please enter yo | ur contact information below.                                                                                                    |
| Title/Name               |                                                                                                    |
| Title First Name         | Middle Name (optional) Last Name                                                                                                    |
|                          |                                                                                                    |
| Email Address            | Additional Information                                                                                                    |
| Email                    | Zip Code EDUID/StateID                                                                                                    |
|                          | <sup>4</sup> Current educators are strongly encouraged to enter their<br>EDUID for single sign-on to future and/or existing applications. |
| Preferred Telephone      | Alternate Telephone (optional)                                                                                                    |
| Telephone Number ext.    | ts Telephone Number ext. Allow Texts                                                                                                    |
|                          |                                                                                                    |
|                          |                                                                                                    |
|                          |                                                                                                    |

10. Enter your association with a district, school, organization, sponsor, or government entity. When you are done, click **Next**.

| Getting Starte   | d Role                                                            | Information                                  | Association | Validation |
|------------------|-------------------------------------------------------------------|----------------------------------------------|-------------|------------|
| Previous         |                                                                   | Please select your associati                 | on.         | Next       |
| District/School  |                                                                   | dary/Other Association<br>our organizations. |             |            |
| Grg/Sportsor/Gov | Organization<br>Idaho Division<br>Site/Location<br>* Not Applical | n of Career Technical Educa                  | ati •       |            |

11. Your Educator Portal account is now created. To enter the portal, click on Resource Catalog.

|                                                                                          | Megan O'Rourke | Log off                                      |
|------------------------------------------------------------------------------------------|----------------|----------------------------------------------|
| Idaho Division of Career Technical Educ                                                  | ation          | DALOO<br>Destart of Careton<br>Not Microsoft |
| Account Created<br>Your account has been created and your email address is pre-verified. |                |                                              |
| CONNECT<br>IDCTE Professional Development Conference registration open<br>Register here! | (              | DISMISS                                      |
| Division of Career<br>Technical Education                                                |                | <b>K<sup>©</sup> Log-in</b>                  |
| L DIGITAL<br>CEDICARNING 2022.05.30                                                      |                |                                              |

12. To find information relevant to you, use the filters in the far-left sidebar.

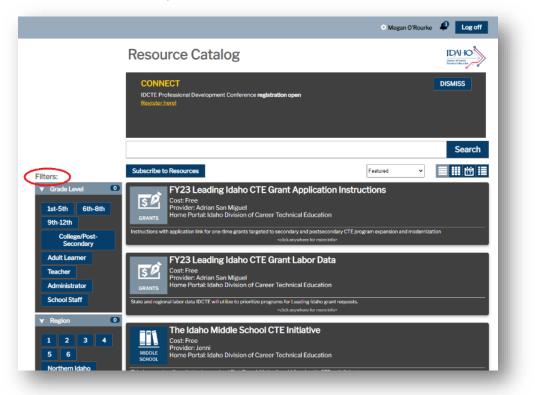

13. You can receive notifications when resources related to your filter have been added to the catalog by clicking on **Subscribe to Resources.** 

|                                                                                                    | 🗅 Megan O'Rourke 🗳 Log off                                                                                                    |
|----------------------------------------------------------------------------------------------------|----------------------------------------------------------------------------------------------------|
|                                                                                                    | Resource Catalog                                                                                                    |
|                                                                                                    | CONNECT IDCTE Professional Development Conference registration open Register herei DISMISS                                                                                                    |
| Filters:                                                                                                    | Subscribe to Resources                                                                                                    |
| ▼ Grade Level 0<br>1st-5th 6th-8th<br>9th-12th<br>College/Post-<br>Secondary                                                    | FY23 Leading Idaho CTE Grant Application Instructions<br>Cost: Free<br>Provider: Adrian San Miguel<br>Home Portal: Idaho Division of Career Technical Education<br>Instructions with application link for one-time grants targeted to secondary and postsecondary CTE program expansion and modernization<br>-click anywhere for more info |
| Adult Learner<br>Teacher<br>Administrator<br>School Staff                                                                       | FY23 Leading Idaho CTE Grant Labor Data<br>Cost: Free<br>Provider: Adrian San Miguel<br>Home Portal: Idaho Division of Career Technical Education<br>State and regional labor data IDCTE will utilize to prioritize programs for Leading Idaho grant requests.                                                                             |
| ▼ Region         0           1         2         3         4           5         6         0           Northern Idaho         0 | The Idaho Middle School CTE Initiative     Cost: Free     Provider: Jenni     Home Portal: Idaho Division of Career Technical Education                                                                                                    |

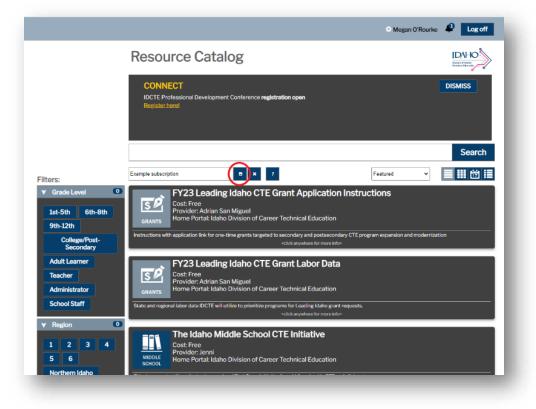

Give your subscription a name and click the Save button.